## ORIENTAÇÕES PARA CARREGAR MODELO DE DOCUMENTO NO PROCESSO

Prezado servidor,

Para cadastrar modelo de documento no Sipac, seguir as orientações da imagem abaixo:

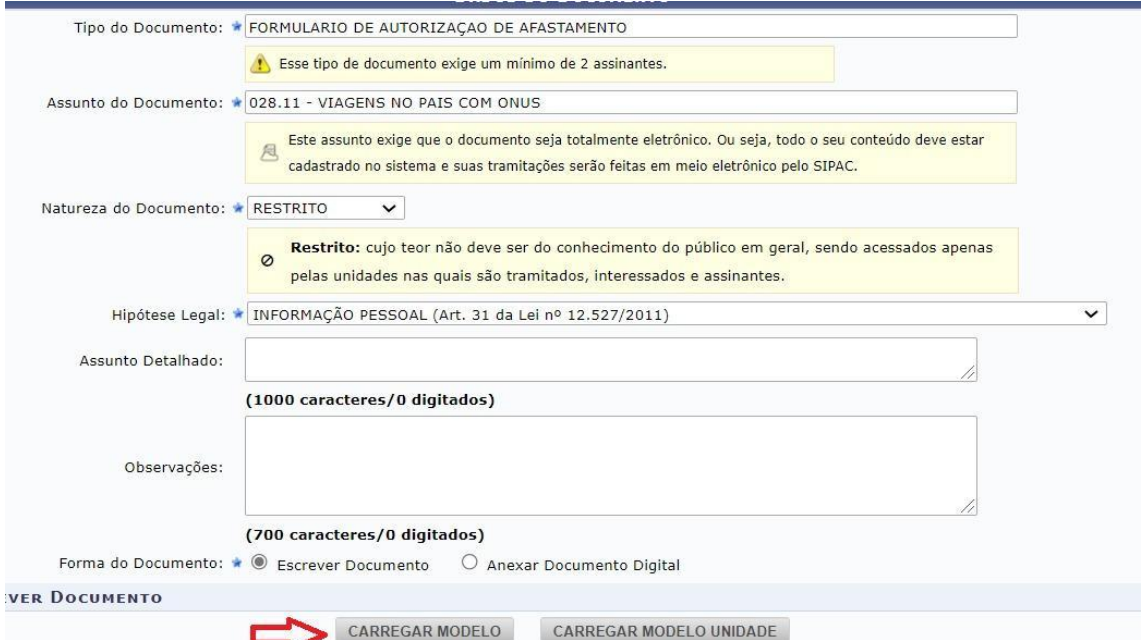

- 1. Em *Tipo de Documento*, escrever e selecionar o tipo **FORMULÁRIO DE AUTORIZAÇÃO DE AFASTAMENTO**;
- 2. Para *Assunto do Documento,* escrever e selecionar a opção adequada ao tipo de afastamento;
- 3. Em *Natureza do Documento,* Selecionar a opção RESTRITO;
- 4. Na Hipótese Legal, selecionar INFORMAÇÃO PESSOAL.
- 5. Preenchidos os dados iniciais, selecionar o botão CARREGAR MODELO, e será carregado o modelo de formulário Padrão, conforme a imagem a seguir:

## FORMULÁRIO DE AUTORIZAÇÃO DE AFASTAMENTO

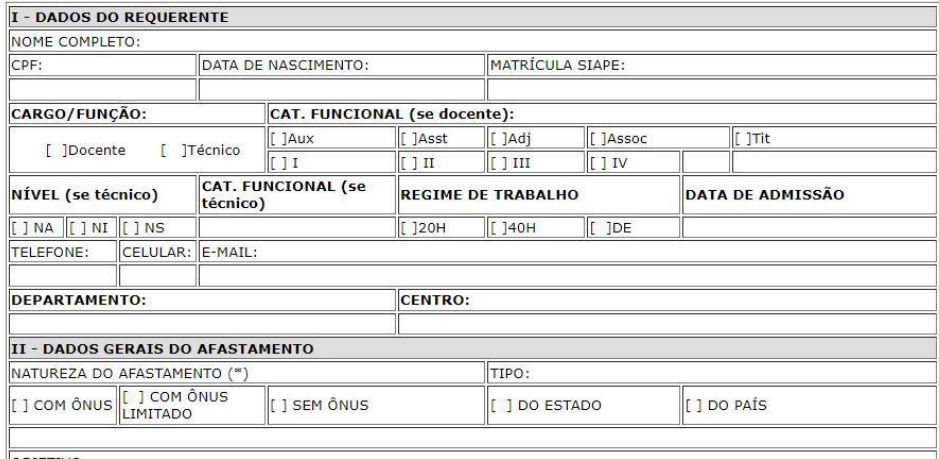

- 6. Preencher com os dados do requerente e do afastamento
- 7. Marcar assinantes
- 8. Incluir o documento no processo